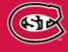

INFORMATION TECHNOLOGY SERVICES ST. CLOUD STATE UNIVERSITY

# EMPLOYEE NEWS & INFORMATION JANUARY 2018

http://www.stcloudstate.edu/its

Information Technology Services' series of monthly emails to all employees aimed at improving communications with campus about tips, information, technology updates and services offered in ITS.

## **Back to School Extended Hours**

With the start of a new semester, ITS is extending service hours the first week to better meet the needs of the Campus.

| <b>©HUSKYTECH</b> | <b>HuskyTech Store/HelpDesk</b><br>Monday – Friday<br>Saturday – Sunday | 7:30 AM – 7 PM<br>12 – 6 PM    |
|-------------------|-------------------------------------------------------------------------|--------------------------------|
|                   | <b>HuskyTech Call Center</b><br>Monday – Thursday<br>Friday             | 7:30 – 12 AM<br>7:30 AM – 7 PM |
|                   | Saturday<br>Sunday                                                      | 8 AM – 8 PM<br>11 – 12 AM      |
|                   | <i>Campus Card</i><br>Monday – Friday<br>Saturday – Sunday              | 8 AM – 6 PM<br>Closed          |
|                   | <i>Campus Card Extended Hours</i><br>Saturday, Jan 6 – Sunday, Jan 7    | 12 – 6 PM                      |

### **Updated ITS Website**

The new <u>ITS website</u> was launched mid-December! Please take a few minutes to visit. The former HuskyNet site and URLs have changed. Please update any links that you have in course, marketing and printed materials or email communications.

Email questions or concerns to HuskyTech@stcloudstate.edu

### D2L Brightspace Quiz Questions Shuffle

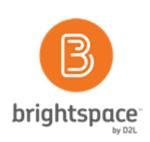

To discourage cheating in quizzes, instructors can now shuffle the order of all questions in quizzes or specific groups of questions (sections) in quizzes. For example, an instructor could shuffle questions 1-10 in a quiz, or shuffle questions 3-10 (grouping those questions into a section) and retain the order of questions 1-2 at the start of the quiz. When editing a quiz in the Quizzes tool, a new option to Shuffle order of questions at the quiz level displays in the Quiz Questions section. When creating a new section to group specific questions in a quiz, a new option to Shuffle order of questions in this section is visible in the Display Options section. Once the shuffle option is selected, a shuffle icon appears next to each affected question in the

# **Network Upgrade**

ITS completed the following network infrastructure updates over Winter break:

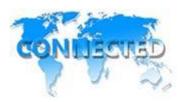

- The appliance that controls campus Internet traffic was replaced. This new appliance will allow campus to take advantage of the increased Internet bandwidth from MinnState. Client devices will begin seeing an increase in allowed Internet bandwidth to expand these network functions: Academic research, business functions, video streaming, e-mail, cloud services, social media, gaming, and others.
- In Sherburne Hall all the network switches were replaced and the uplink for the building was converted from a single 1 Gigabit Ethernet connection to redundant 10 Gigabit Ethernet connections.

# IT Security Tip

- Reminder to report suspicious emails to phishing@stcloudstate.edu
- January 28<sup>th</sup> is Data Privacy Day this would be a good time to make sure you are not re-using the same password for multiple online accounts. Both at work and home.

HuskyTech is available at (320) 308-7000 or huskytech@stcloudstate.edu.

# Did You Know?

Software installation from the Software Center is available on state-owned computers.

Windows 7 computers:

- click on the Start button in the lower left corner and type Software Center into the search field (Windows 10 search field in the task bar)
- click on Software Center
- select Applications on the left
- select a software package
- click the *Install* button

For detailed information, visit: <u>http://stcloudstate.custhelp.com/app/answers/detail/a\_id/786/related/1</u>

### Mac OSX computers:

- click on the Spotlight (magnifying glass) icon in the upper right corner and type Managed Software Center into the search field
- double-click on *Managed Software Center*
- click the *Install* button next to the software package

**IMPORTANT!** Please, **INSTALL ONLY** the software you intend to use or would like to experiment/practice with as the software packages require storage on the local hard drive and could potentially fill up the drive. Also, the added installed applications will decrease the overall performance of your computer.

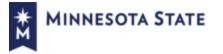